## **COMO SALVAR O TCC EM PDF/A**

## **No Word**

- 1) Clique em "Salvar como"
- 2) escolha o locar em que deseja salvar
- 3) Tipo: defina PDF
- 4) Clique em "opções",
- 5) selecione "Compatível com PDF/A"
- 6) salve
- 7) Salvar

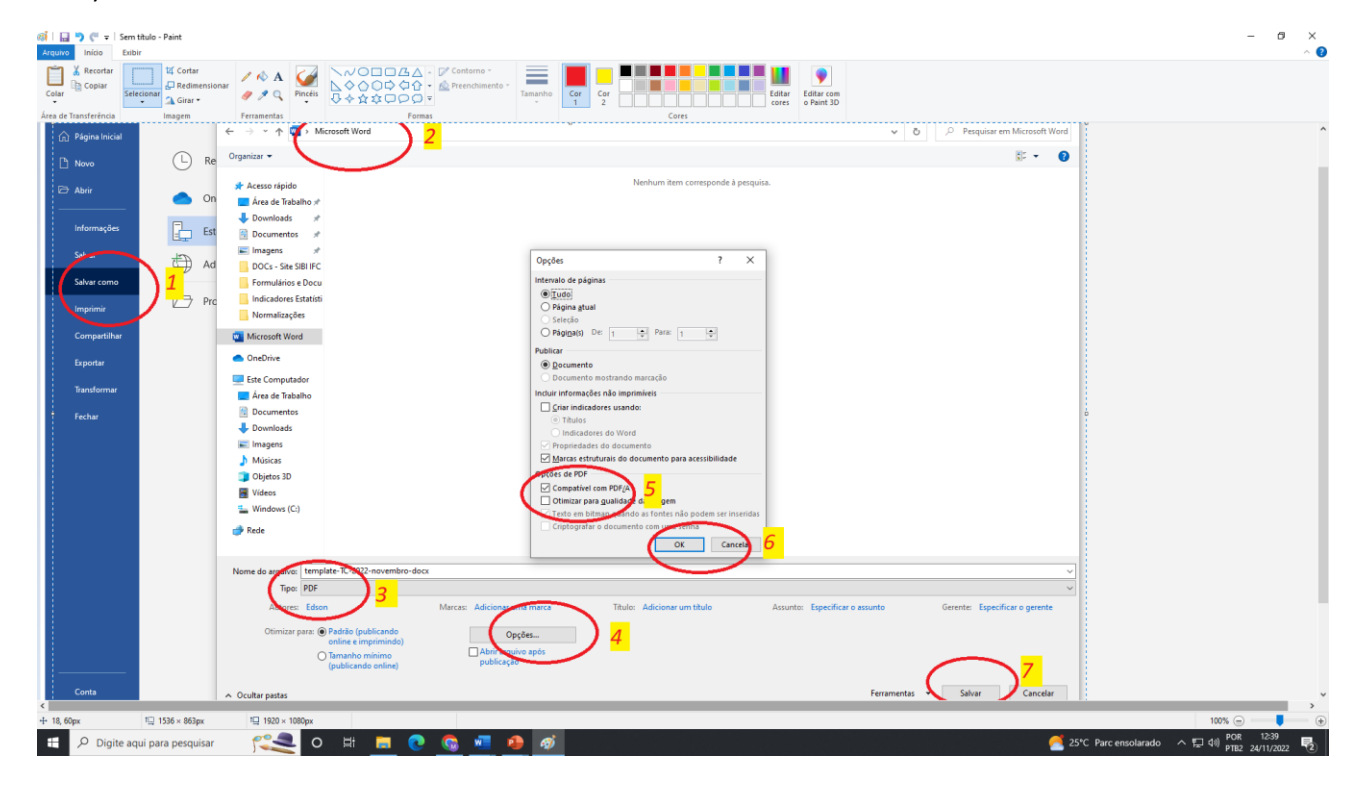

## **No LibreOffice**

- 1) Clique em Arquivo
- 2) Selecione Exportar > exportar em PDF
- 3) Selecionar PDF/A
- 4) Salvar
- 5) Exportar

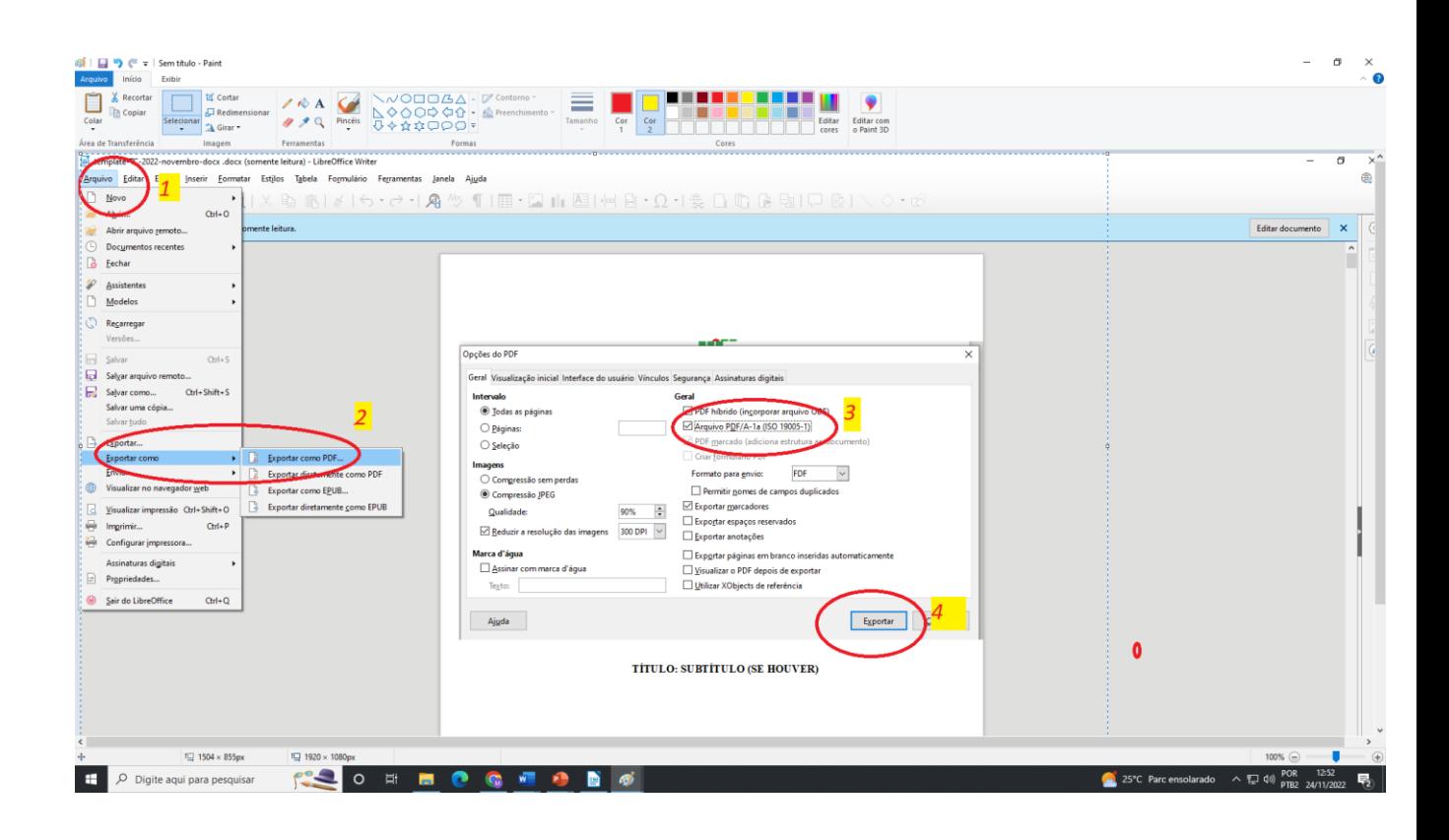